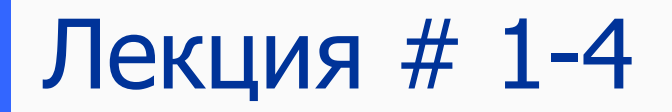

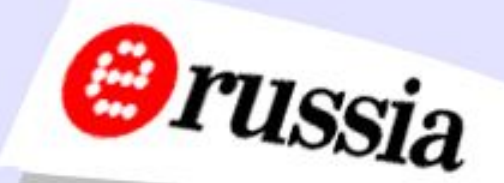

### СУБД Microsoft Access 2000

## РАЗРАБОТКА БАЗЫ ДАННЫХ (Таблицы и связи между ними)

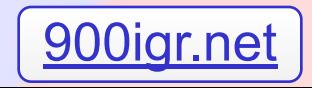

# Создание и изменение таблиц **Erussia**

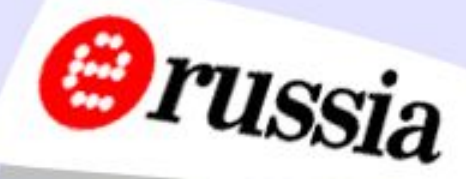

#### Создание таблицы с помощью мастера

Мастер позволяет создавать таблицы по образцам из предопределенного набора

Следует указать наиболее подходящий образец и выбрать поля, которые должны быть включены в таблицу

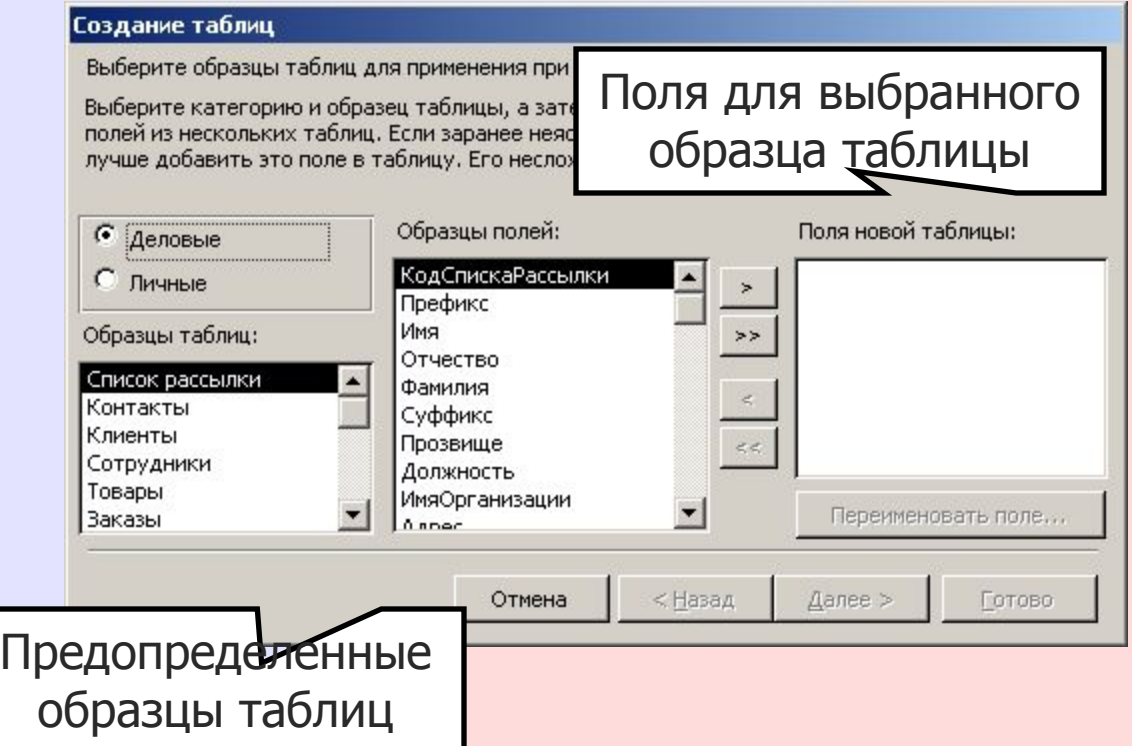

# Создание и изменение таолиц Создание и изменение гаолице Создания

Признак ключевого поля

Конструктор позволяет как создавать новые таблицы, так и редактировать структуру существующих

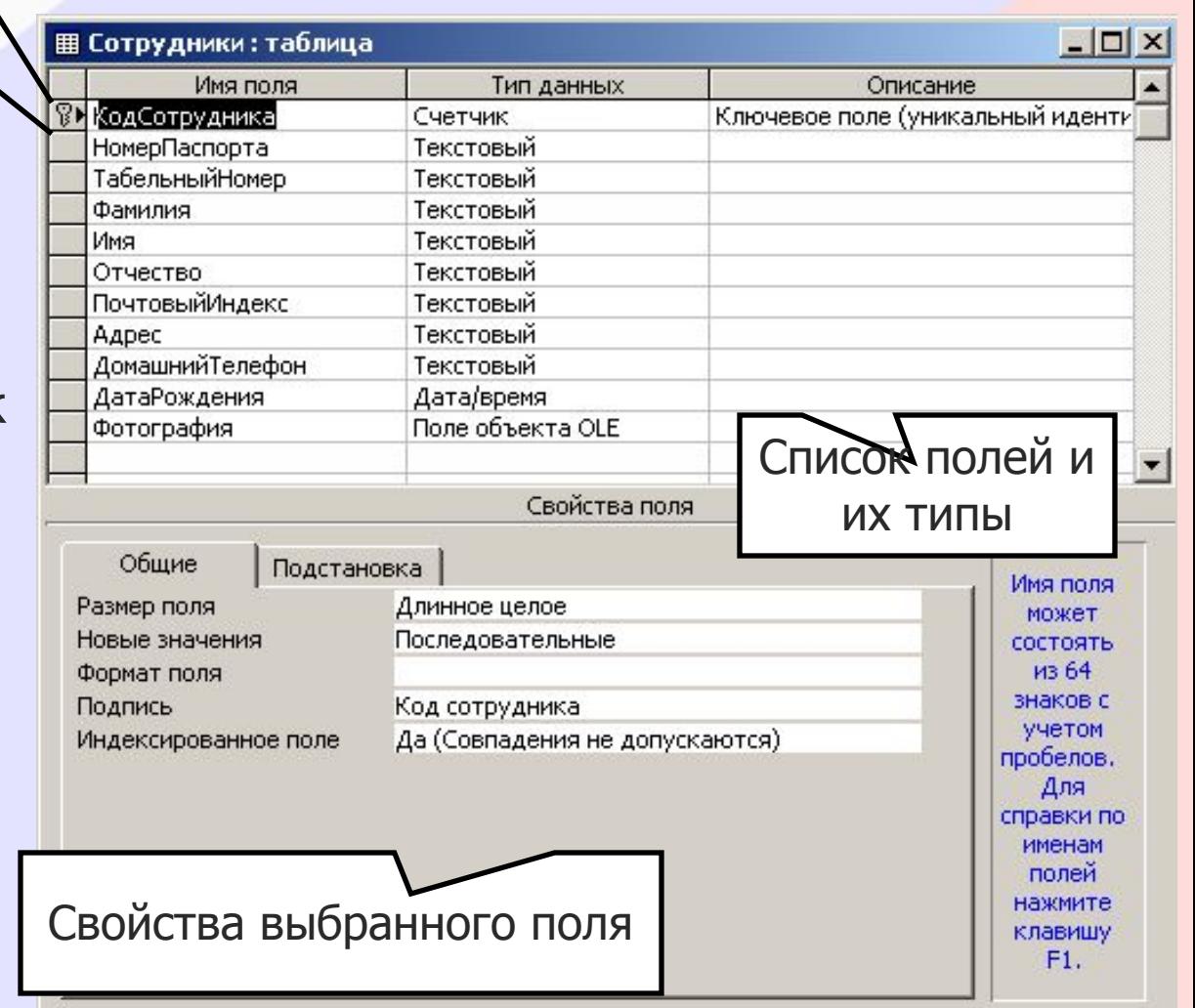

# **Srussia**

Режим конструктора и режим таблицы

При работе с таблицей можно выполнять переключение между режимом **конструктора** и режимом **таблицы**

> Для переключения используется кнопка переключения на панели инструментов или соответствующие опции в разделе меню «Вид»

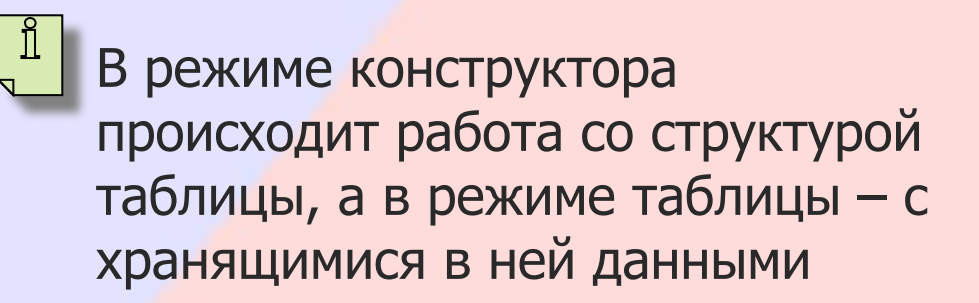

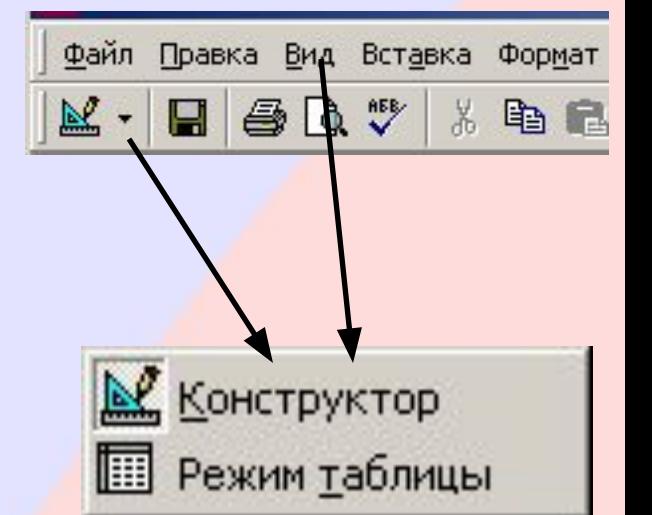

#### Ключевые поля

Для объявления поля ключевым, следует в режиме конструктора поместить курсор в строку, описывающую это поле и нажать на панели инструментов кнопку «**Ключевое поле**»

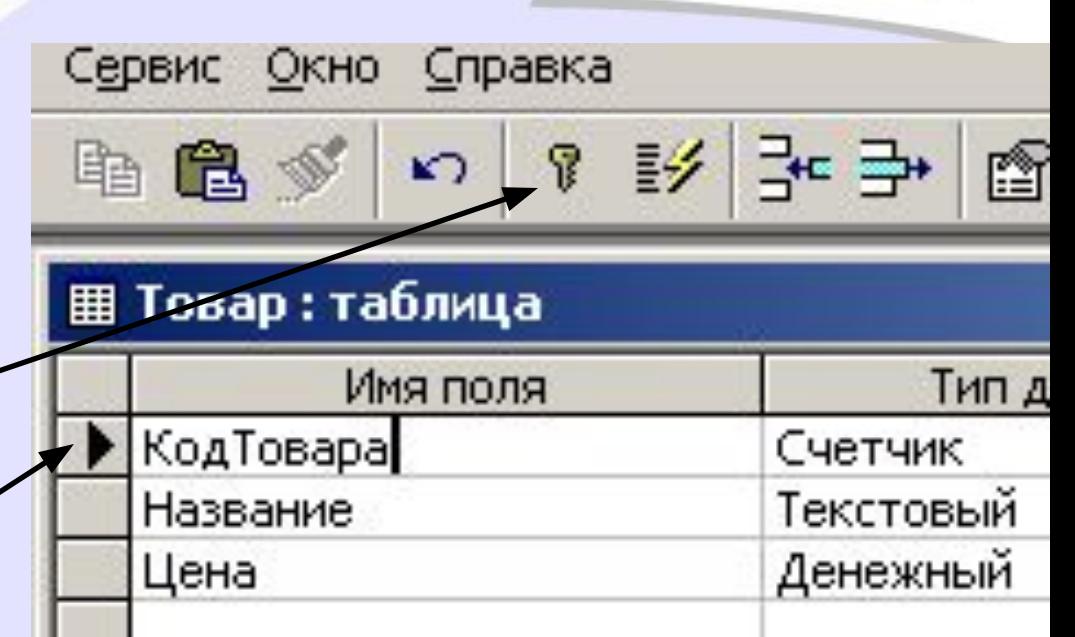

**Orussia** 

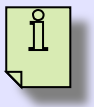

Объявление поля ключевым гарантирует поддержание уникальности его значений для каждой записи

Для обеспечения уникальности удобно для ключевых полей использовать тип данных «**Счетчик**»

#### Составной ключ

Для определения составного ключа нужно выделить строки, соответствующие полям, образующим ключ, нажимая мышью на **селекторе поля**

и удерживая клавишу Ctrl

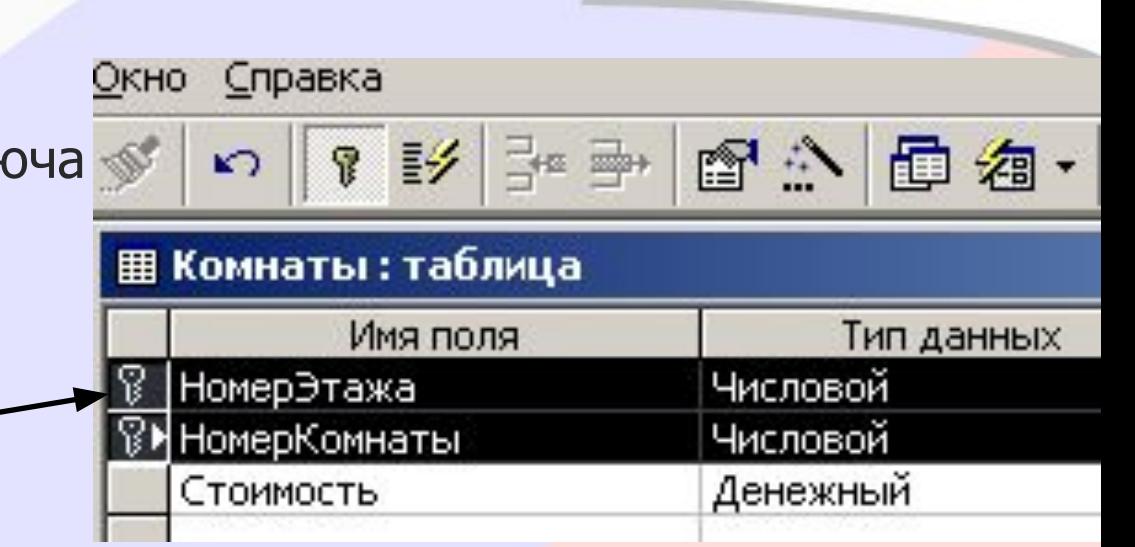

**Orussia** 

Объявление составного ключа гарантирует поддержание уникальности **комбинации значений полей**, входящих в ключ

В данном примере будет невозможно разместить в таблице две записи с одинаковыми номерами этажа и комнаты одновременно

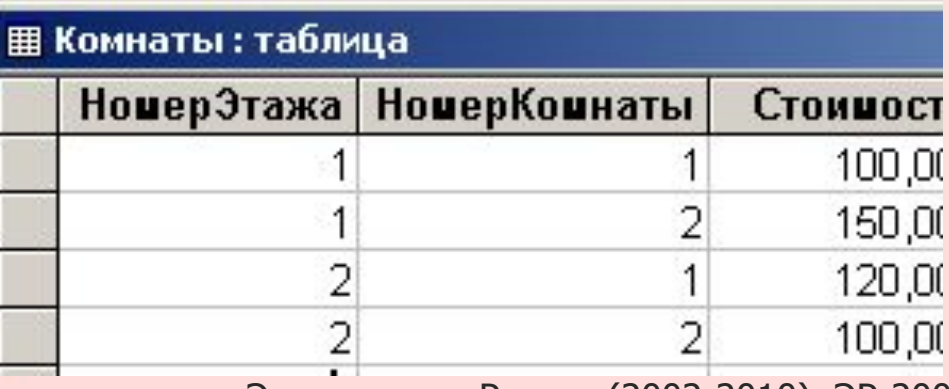

#### Создание и изменение таблиц **Brussia** Свойства полей Кроме выбора типа данных для полей, **| Клиент: таблица** Имя поля Тип данных конструктор позволяет настраивать их КодКлиента Счетчик свойства более детально. Вид списка Фамилия Текстовый Имя Текстовый свойств зависит от типа данных поля.Отчество Текстовый Свойства поля Общие Подстановка Длинное целое 50 Размер поля Байт Формат поля Целое Маска ввода Клиент: таблица Длинное целое Подпись Одинарное с плавающей точкой Значение по умолчанию Имя поля Двойное с плавающей точкой КодКлиента Условие на значение Cue Сообщение об ошибке Код репликации Фамилия Тек Имя Тек Обязательное поле **Her** Действительное Отчество Пустые строки Нет Тек Индексированное поле **Her** Основной Сжатие Юникод Дa 3456,789 Основной Денежный 3456,79p. Общие Подстановка Espo 3456,79€ Фиксированный 3456,79 Размер поля Длинное целое С разделителями разрядов 3 456,79 Новые значения Последовательные Процентный 123,00% Формат поля Подпись Экспоненциальный  $3,46E+03$ Индексированное поле Да (Совпадения не допускаются) (2002-2010), ЭР-2003

Создание и изменение таблиц **C**russia

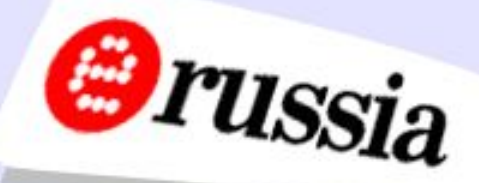

#### Свойства полей

Свойство «**подпись**» задает текст, который будет отображаться в качестве заголовка столбца таблицы. По умолчанию в качестве подписи используется имя поля.

> Свойство «**обязательное поле**» определяет, допустимы ли в этом поле пустые значения (Null).

Свойство «**пустые строки**» (для текстовых полей) определяет, будет ли пустая строка считаться строковым значением или неопределенным значением

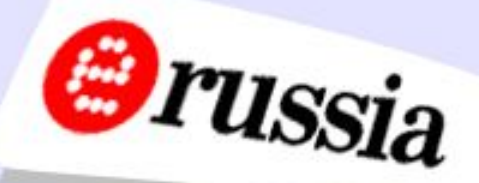

Индексированное поле

Свойство «индексированное поле» определяет, будет ли для данного поля образован индекс.

Наличие индекса позволяет ускорить выборку и сортировку данных из этого поля, но может несколько замедлить их обновление.

> При определении индекса следует указать, допускаются ли в поле повторяющиеся значения.

При объявлении поля ключевым для него строится уникальный (без повторяющихся значений) индекс

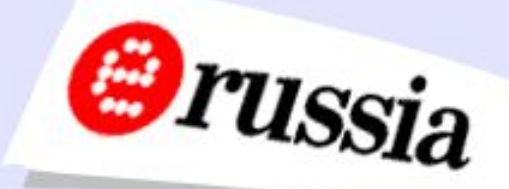

#### Схема данных

Схема данных позволяет определить связи между таблицами для обеспечения целостности данных

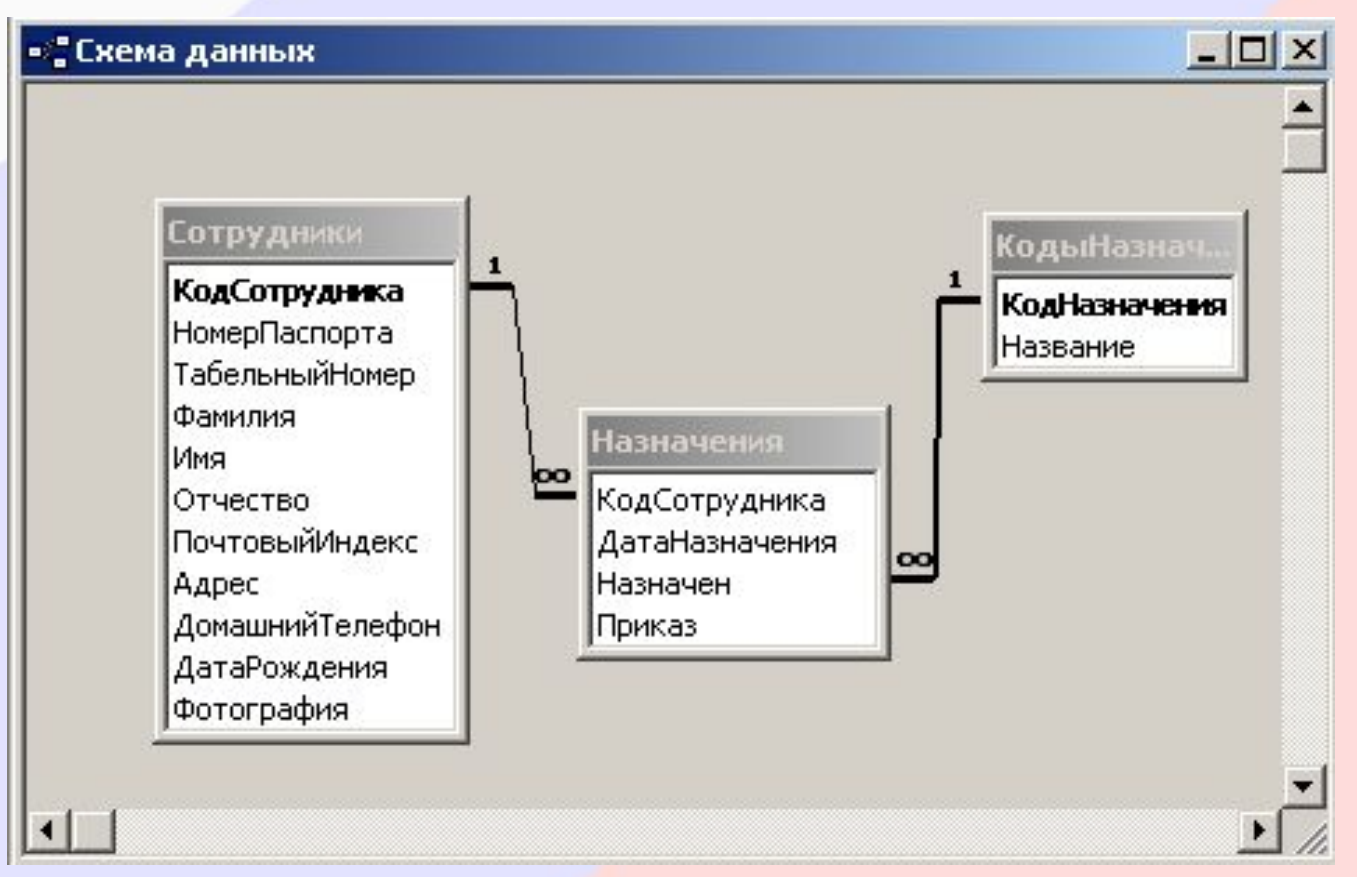

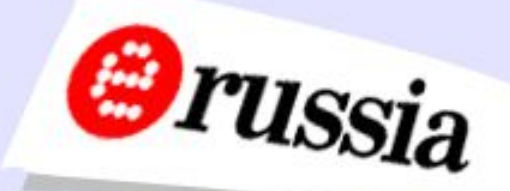

#### Схема данных

Для открытия окна схемы данных следует нажать кнопку «**Схема данных**» на панели инструментов или выбрать соответствующий пункт в разделе меню «**Сервис**»

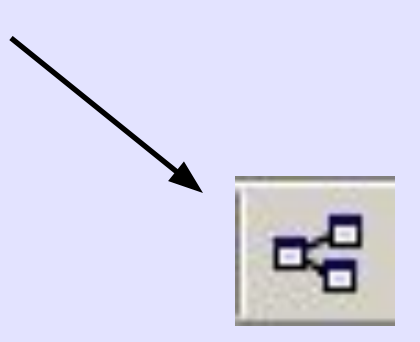

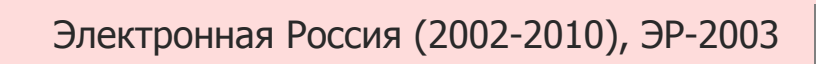

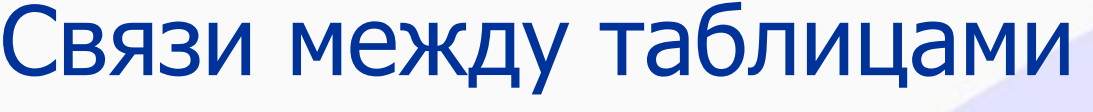

#### Схема данных

Изменение связей

Для создания связи следует с помощью мыши «перетащить» название одного связываемого поля на другое поле, с которым образуется связь

 $|?|x|$ 

В появившемся диалоговом окне нужно задать требуемые свойства связи: обеспечение целостности данных, каскадное обновление и удаление, после чего нажать кнопку «**Создать**»

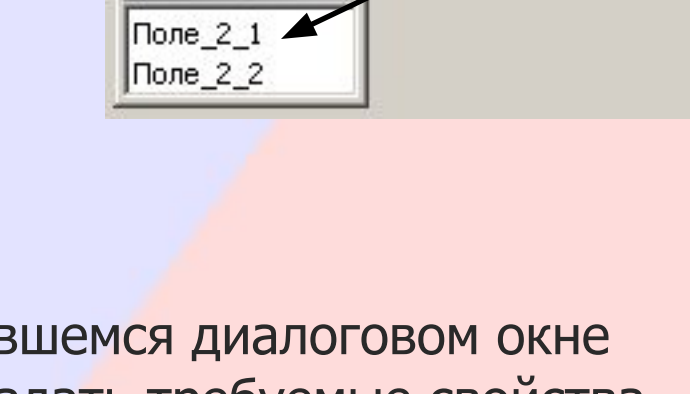

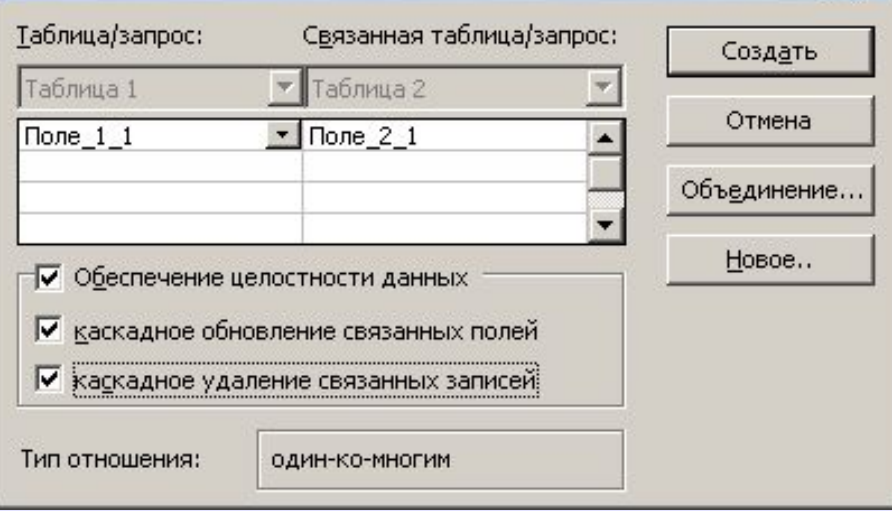

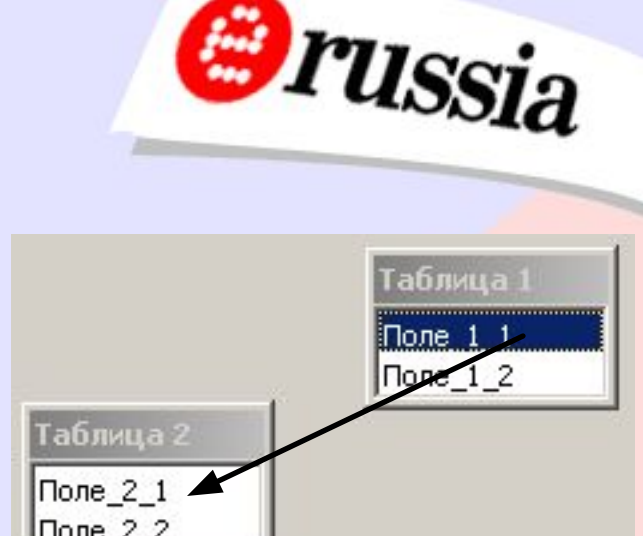

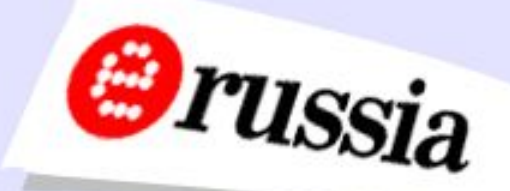

#### Свойства связи

Обеспечение целостности данных Запрещает занесение в поле связанной таблицы значений, которые отсутствуют в основной таблице

Каскадное обновление связанных полей

Если меняется значение поля в основной таблице, оно должно автоматически измениться и в связанных таблицах

Каскадное удаление связанных записей

Если удаляется запись из основной таблицы, автоматически должны быть удалены связанные с ней записи из других таблиц

Виды отношений

Связи между таблицами

Если одно из соединяемых полей является ключом или уникальным индексом (не допускает повторений), образуется отношение вида «**один ко многим**»

Если оба соединяемых поля не допускают повторений, связь будет иметь вид «**один к одному**»

Если оба поля не являются уникальными, задание обеспечения целостности данных невозможно

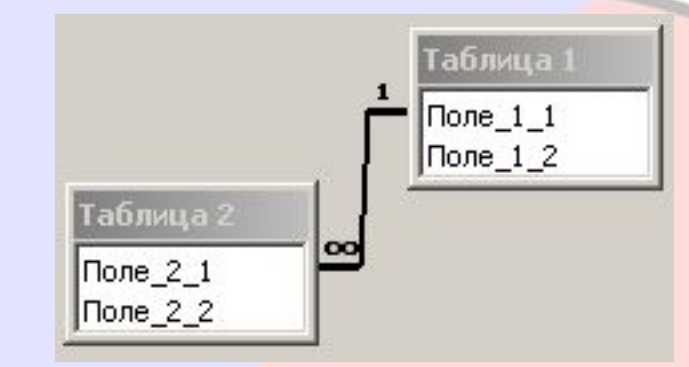

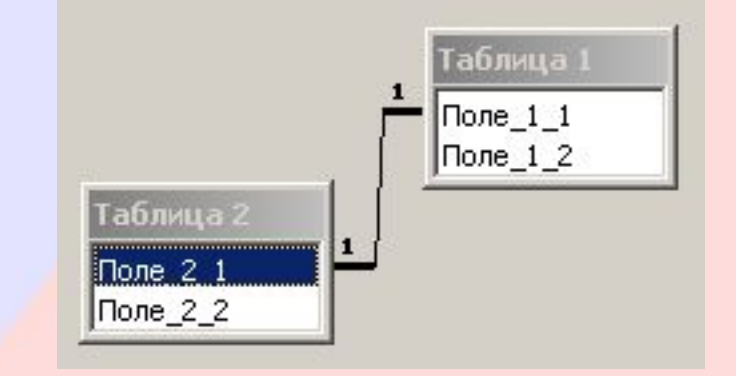

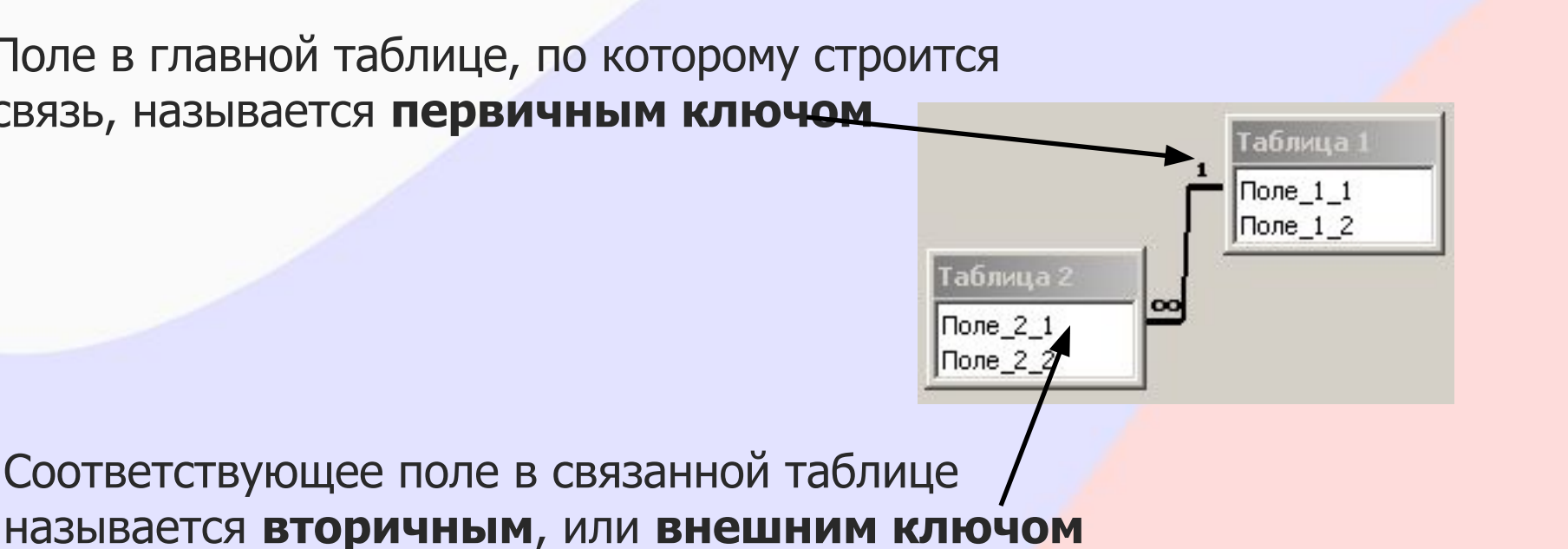

#### Виды ключей

Поле в главной таблице, по которому строится связь, называется **первичным ключом**

Связи между таблицами

#### Первичный ключ должен быть уникальным и непустым (не содержать значений **Null**). Для вторичного ключа таких ограничений нет.

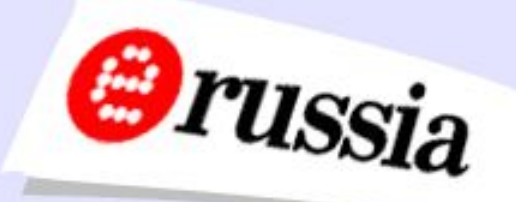

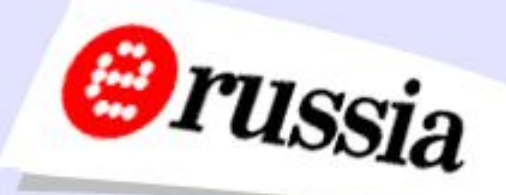

#### Отношение «многие ко многим»

В данном примере любой клиент может быть подписан на много журналов и на каждый журнал может быть подписано много клиентов

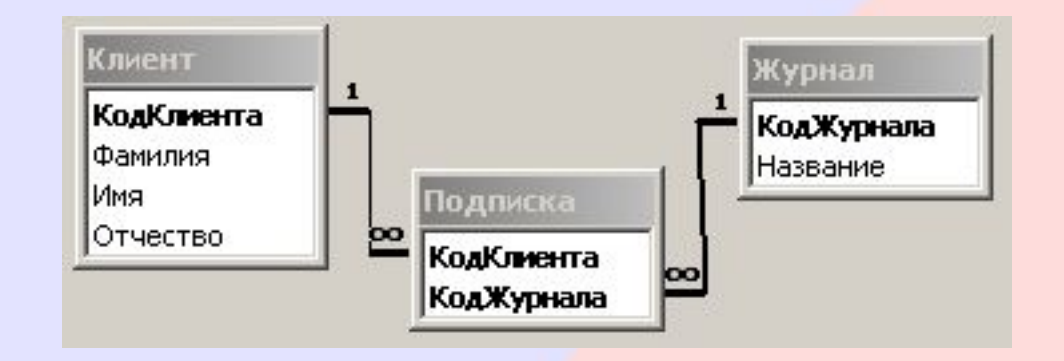

Таким образом, между клиентами и журналами существует отношение «**многие ко многим**». Это отношение невозможно установить прямым созданием связи между таблицами «клиент» и «журнал», поскольку ни одна из таблиц не может считаться главной.

Проблема решается определением промежуточной таблицы «подписка»

#### Литература

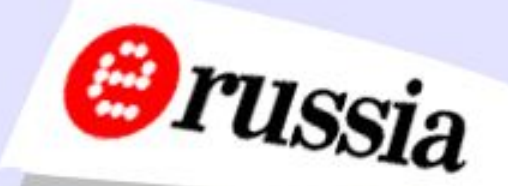

- 1. Microsoft Access 2000. Шаг за шагом: Практ. пособ. // М.: Издательство ЭКОМ, 2002.
- 2. Карпов Б. Microsoft Access 2000: Справочник. // СПб: Питер, 2001.
- 3. Форт С., Хоуи Т., Релстон Дж. Программирование в среде Access 2000. Энциклопедия пользователя: Киев: Издательство «ДиаСофт», 2000.
- 4. Справка по Microsoft Access (входит в состав пакета Access).